# PluginTOTP

# What is Time-Based One-Time Password?

A time-based one-time password **(TOTP)** is a temporary passcode generated by an algorithm that uses the current time of day as one of its authentication factors. Time-based one-time passwords are commonly used for [Two-factor authentication](https://doc.tiki.org/Two-factor-authentication) and have seen growing adoption by cloud application providers. TOTPs are derived from a secret seed password given at user registration in the form of QR code or in plaintext. TOTPs (and their seeds) are deployed on either hardware security tokens or as soft tokens, meaning mobile device apps that display the numbers. Typically, the temporary passcode expires after 30, 60, 120 or 240 seconds.

TOTP (Time-based One-time Password algorithm) is a different use case than [Two-factor authentication,](https://doc.tiki.org/Two-factor-authentication) which protects a Tiki instance. This permits to manage the key (instead of putting on a smartphone) to connect to another site (which may or many not be a Tiki)

# Using PluginTOTP in Tiki!

Let's suppose I am trying to connect to my Admin Dashboard, I begin by entering my username and password. Then I'm prompted for the TOTP, which I read off of the token and type into the third login field. Once I've done so, I'm logged.

# Parameters

#### [Go to the source code](https://gitlab.com/tikiwiki/tiki/-/blob/master/lib/wiki-plugins/wikiplugin_totp.php)

Preferences required: wikiplugin totp

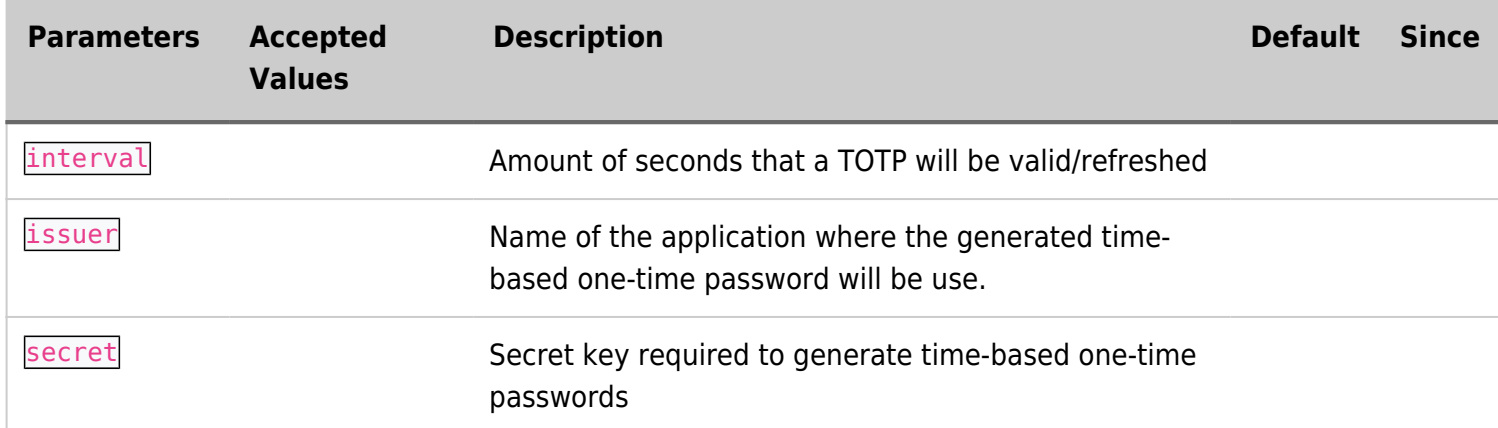

### Step 1 : Activate pluginTOTP

Go to Control Panel, search TOTP, check the PluginTOTP preferences and Click Apply to save changes.

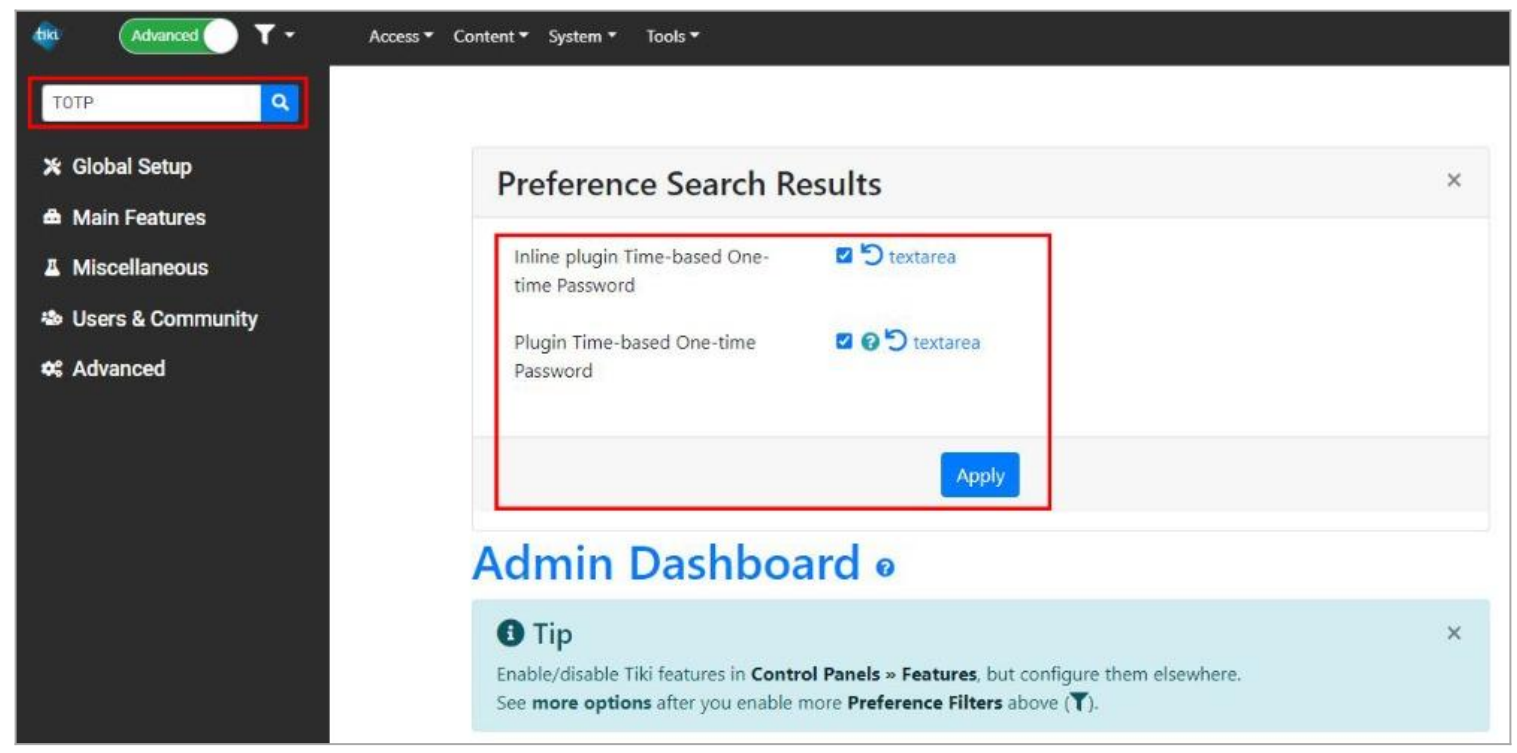

Click to expand

## Step 2 : Configure pluginTOTP

You need to setup a wiki login page with following input fields :

- Username Field
- Password Field
- TOTP Code Field

#### **You should now see something like this**

Code: Expires in: -- seconds. Hide QRCode

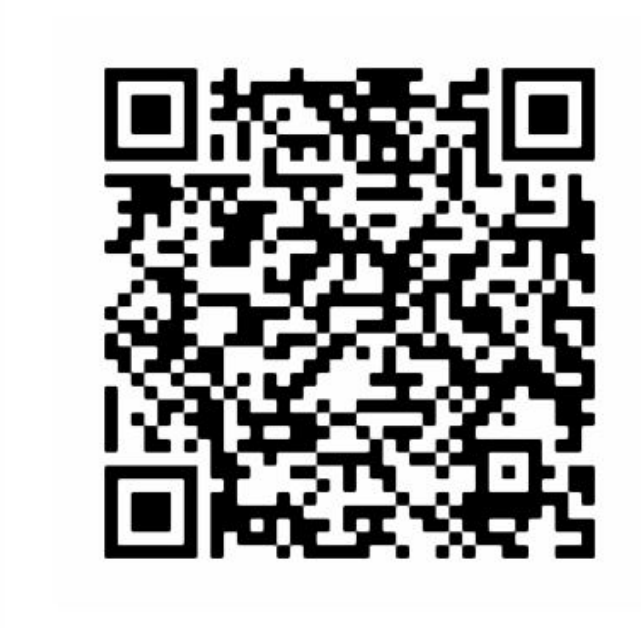

- 1. Install Google Authenticator® app on your device and open it.
- 2. Tap "Scan a barcode".
- 3. Scan the QR code that is open in your browser.
- 4. Done, Google Authenticator® is now generating codes.

### Step 3 : Authenticate

Finally, when authenticating on page "Log In" (e.g. [http://www.example.com/tiki-login\\_scr.php?totpForm](http://www.example.com/tiki-login_scr.php?totpForm)), take the code generated by your TOTP app (Google Authenticator® App or other) and enter it in the **totpCode Field you recently created** then Click to Login.

You need to act fast because these codes start expiring, which if you're too slow, sometimes yields a login misfire and you need to try again with a fresher TOTP.

See also : [Two-factor authentication](https://doc.tiki.org/Two-factor-authentication)